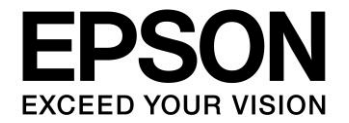

# **S5U13781R00C100 Demonstration Manual**

# **for STM32 VL-Discovery and SHENZHEN TOPWAY LMT035KDH03 Panel**

**Document Number: X94A-G-007-01.2**

### Evaluation board/kit and Development tool important notice

- 1. This evaluation board/kit or development tool is designed for use for engineering evaluation, demonstration, or development purposes only. Do not use it for other purposes. It is not intended to meet the requirements of design for finished products.
- 2. This evaluation board/kit or development tool is intended for use by an electronics engineer and is not a consumer product. The user should use it properly and in a safe manner. Seiko Epson does not assume any responsibility or liability of any kind of damage and/or fire caused by the use of it. The user should cease to use it when any abnormal issue occurs even during proper and safe use.
- 3. The part used for this evaluation board/kit or development tool may be changed without any notice.

#### **NOTICE**

No part of this material may be reproduced or duplicated in any form or by any means without the written permission of Seiko Epson. Seiko Epson reserves the right to make changes to this material without notice. Seiko Epson does not assume any liability of any kind arising out of any inaccuracies contained in this material or due to its application or use in any product or circuit and, further, there is no representation that this material is applicable to products requiring high level reliability, such as, medical products. Moreover, no license to any intellectual property rights is granted by implication or otherwise, and there is no representation or warranty that anything made in accordance with this material will be free from any patent or copyright infringement of a third party. When exporting the products or technology described in this material, you should comply with the applicable export control laws and regulations and follow the procedures required by such laws and regulations. You are requested not to use, to resell, to export and/or to otherwise dispose of the products (and any technical information furnished, if any) for the development and/or manufacture of weapon of mass destruction or for other military purposes.

All brands or product names mentioned herein are trademarks and/or registered trademarks of their respective companies.

©SEIKO EPSON CORPORATION 2007-2018. All rights reserved.

# **Table of Contents**

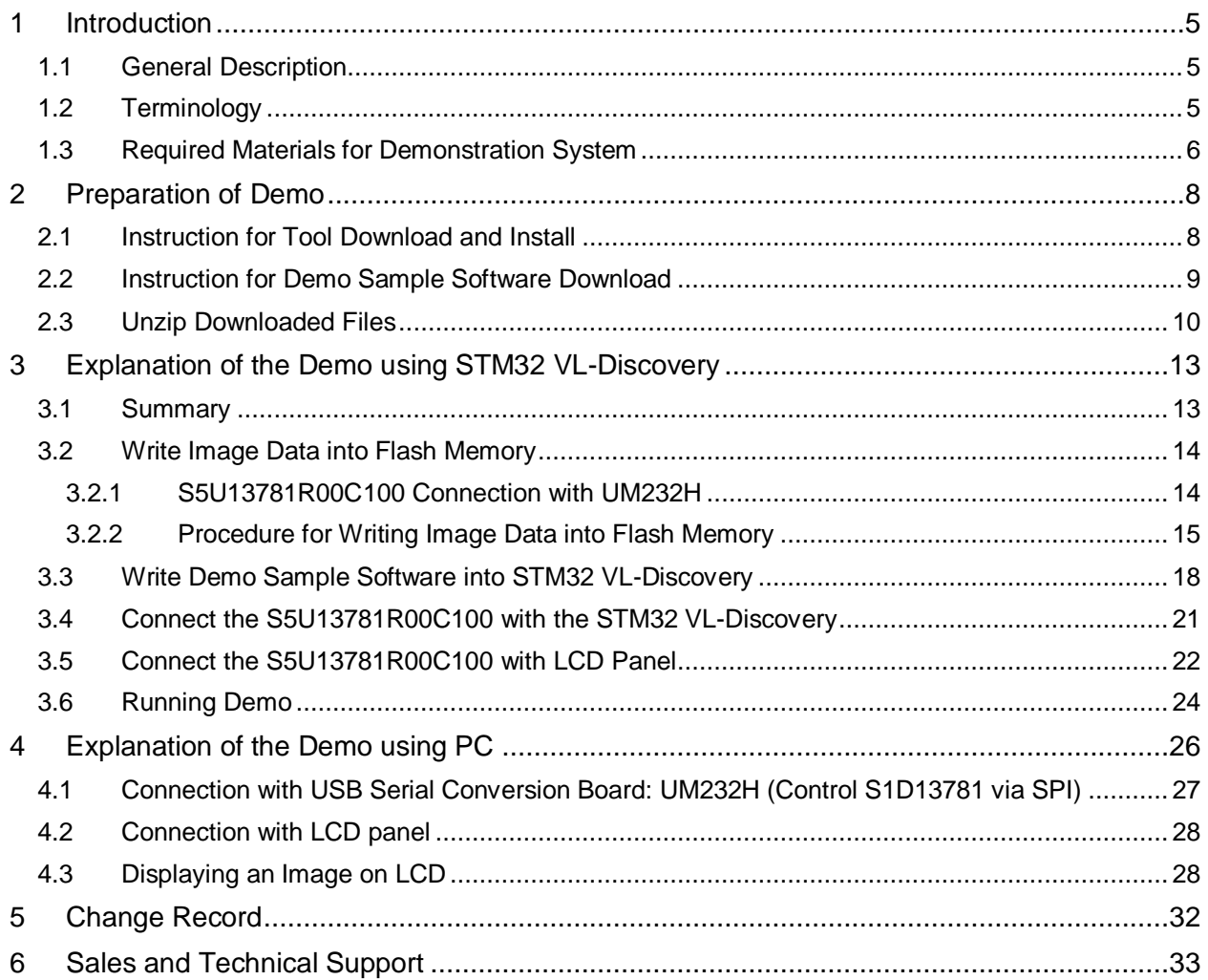

# <span id="page-4-0"></span>**1 Introduction**

# <span id="page-4-1"></span>**1.1 General Description**

This manual describes following two types of demonstration system using S5U13781R00C100 reference board.

(1) Demonstration system consisting of a microcontroller evaluation board and an LCD panel.

(2) Demonstration system consisting of a personal computer and an LCD panel.

By the instruction of this manual, you can realize above two types of demonstration system easily.

For detailed specification of the S5U13781R00C100 reference board, please refer to the "S5U13781R00C100 Reference Board User Manual".

This user manual is updated as appropriate. Please check the Seiko Epson Website at [http://www.epson.jp/device/semicon\\_e/product/lcd\\_controllers/reference\\_design/index.htm](http://www.epson.jp/device/semicon_e/product/lcd_controllers/index.htm) for the latest revision of this document before beginning any development.

We appreciate your comments on our documentation. Please contact us via email at vdc-documentation@ea.epson.com.

# <span id="page-4-2"></span>**1.2 Terminology**

SPI: Serial Peripheral Interface LUT: Look Up Table ppm format: portable pixmap format bpp: bits per pixel URL: Uniform Resource Locator PIP: Picture In Picture LED: Light Emitting Diode

### <span id="page-5-0"></span>**1.3 Required Materials for Demonstration System**

### **■ Hardware**

Following parts are required to establish demonstration system.

- 1. S5U13781R00C100 (LCDC reference board from Epson)
- 2. LMT035KDH03
	- (3.5 inch, 320x240 dot, 24-bit full color TFT LCD panel from Shenzhen TOPWAY)
- 3. UM232H (USB-Serial conversion board from FTDI)
- 4. AC power supply ( e.g. General purpose DC5V2A output, 100V 240V input, inner diameter 2.1mm)
- 5. AC power supply ( e.g. General purpose DC3.3V2A output, 100V 240V input, inner diameter 2.1mm)
- 6. DC jack (e.g. General purpose inner diameter 2.1mm)
- 7. Pin header (e.g. General purpose 2x25 2.54mm pitch)
- 8. Jumper pin (e.g. General purpose 2.54mm pitch)
- 9. USB cable A female mini B male (General purpose A-miniB)
- 10. Personal computer

For programming of STM32 VL-Discovery and UM232H control.

Required software is available on the internet.

Demonstrations explained in this manual are confirmed operating on a personal computer configured as follows.

OS: Microsoft Windows XP Professional Version 2002 Service Pack 3

CPU: Intel(R) Core(TM)2 CPU U7600 @1.2GHz

On board memory: 1GB

Capacity of hard disk: 37GB capacity of C: drive. (Disk space required for the software tools is less than 5GB.)

# **■ Software (Demo)**

Sample software package (includes image data for demo and configuration information for LCD) is available on the Epson web site.

# **■ Software (Development Tool)**

Following tools are required.

- 1. IAR Embedded Workbench for ARM, v. 6.30, 32K Kickstart Edition from IAR systems
- 2. STM32F10x standard peripheral library from ST Microelectronics
- 3. Visual C++ 2010 Express from Microsoft
- 4. Driver and MPSSE-SPI library for UM232H from FTDI

These tools are available without charge on web site of each vendor.

# <span id="page-7-0"></span>**2 Preparation of Demo**

For preparation of demo, this section describes the tool set up and data package.

### <span id="page-7-1"></span>**2.1 Instruction for Tool Download and Install**

1. IAR Embedded Workbench for ARM, v. 6.309, 32K Kickstart Edition from IAR systems

Download from the following URL and install according to the introduction provided from the company.

EWARM 32K size limited version for evaluation (KS version) Ver 6.309. File size: 782MB. [http://ftp.iarsys.co.jp/~download/KH\\_forSE\\_EWARMKS6.30\\_P/EWARM-KS-CD-6309.exe](http://ftp.iarsys.co.jp/~download/KH_forSE_EWARMKS6.30_P/EWARM-KS-CD-6309.exe)

#### **Note:**

Install the IAR Embedded Workbench and Driver (ST-Link) in the ARM Kickstart installer window.

#### 2. ST Microelectronics STM32F10x standard peripheral library

The standard peripheral library is available from the following URL. [<http://www.st.com/internet/com/SOFTWARE\\_RESOURCES/SW\\_COMPONENT/FIRMWARE/stm32f](http://www.st.com/internet/com/SOFTWARE_RESOURCES/SW_COMPONENT/FIRMWARE/stm32f10x_stdperiph_lib.zip)  $10x$  stdperiph  $lib.zip$ 

3. Microsoft™ Visual C++ 2010 Express from Microsoft.

Download Microsoft<sup>™</sup> Visual C++ 2010 Express from the following URL and install according to the introduction provided by Microsoft. <http://www.microsoft.com/visualstudio/en-us/products/2010-editions/visual-cpp-express/>

#### 4. Driver and MPSSE-SPI library for UM232H from FTDI

Download the Driver and MPSSE-SPI library from the following URLs.

Driver for UM232H <http://www.ftdichip.com/Drivers/D2XX.htm>

D2XX driver for Windows can be downloaded from the following URL (located on the above web page). [http://www.ftdichip.com/Drivers/CDM/CDM20814\\_WHQL\\_Certified.zip](http://www.ftdichip.com/Drivers/CDM/CDM20814_WHQL_Certified.zip)

MPSSE-SPI library

<http://www.ftdichip.com/Support/SoftwareExamples/MPSSE/LibMPSSE-SPI.htm>

The MPSSE-SPI library (file name: libMPSSE-SPI.zip) can be downloaded from the following URL (located on the above web page). <http://www.ftdichip.com/Support/SoftwareExamples/MPSSE/LibMPSSE-SPI/libMPSSE-SPI.zip>

# <span id="page-8-0"></span>**2.2 Instruction for Demo Sample Software Download**

The LCDC reference sample software package "epson\_lcdc\_demo\_qvga1\_rev1.zip" is downloadable from the [EPSON LCDC reference Web site.](http://www.epson.jp/device/semicon_e/product/lcd_controllers/reference_design/index.htm)

Verify that the files described in Table 2-1, *LMT035KDH03 Download File*, are in the downloaded file.

#### *Table 2-1 LMT035KDH03 Download File*

For LMT035KDH03 (3.5 inch 320x240 dot 24-bit full color TFT panel from Shenzhen TOPWAY)

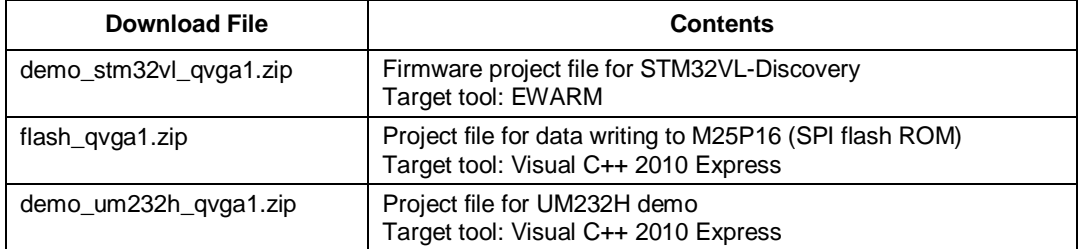

### <span id="page-9-0"></span>**2.3 Unzip Downloaded Files**

#### **(1) Preparation for display demo using STM32 VL-Discovery**

- 1. Make the project folder "demo\_stm32vl\_qvga" and place the file "stm32f10x\_stdperiph\_lib.zip" into this folder.
- 2. Unzip the file "stm32f10x stdperiph lib.zip". The folder "STM32F10x StdPeriph Lib Vx.x.x" will be created.
- 3. Unzip the file "demo\_stm32vl\_qvga1.zip" described in the Table 2-1, *LMT035KDH03 Download File*. The folder "S1D13781" and "STM32F10x s1d13781 Demo" will be created.
- 4. Move folder "S1D13781" to the following folder. "\demo\_stm32vl\_qvga\STM32F10x\_StdPeriph\_Lib\_Vx.x.xLibraries"
- 5. Move folder "STM32F10x s1d13781 Demo" to the following folder. "\demo\_stm32vl\_qvga\STM32F10x\_StdPeriph\_Lib\_Vx.x.x\Project" \*Vx.x.x shows version number.

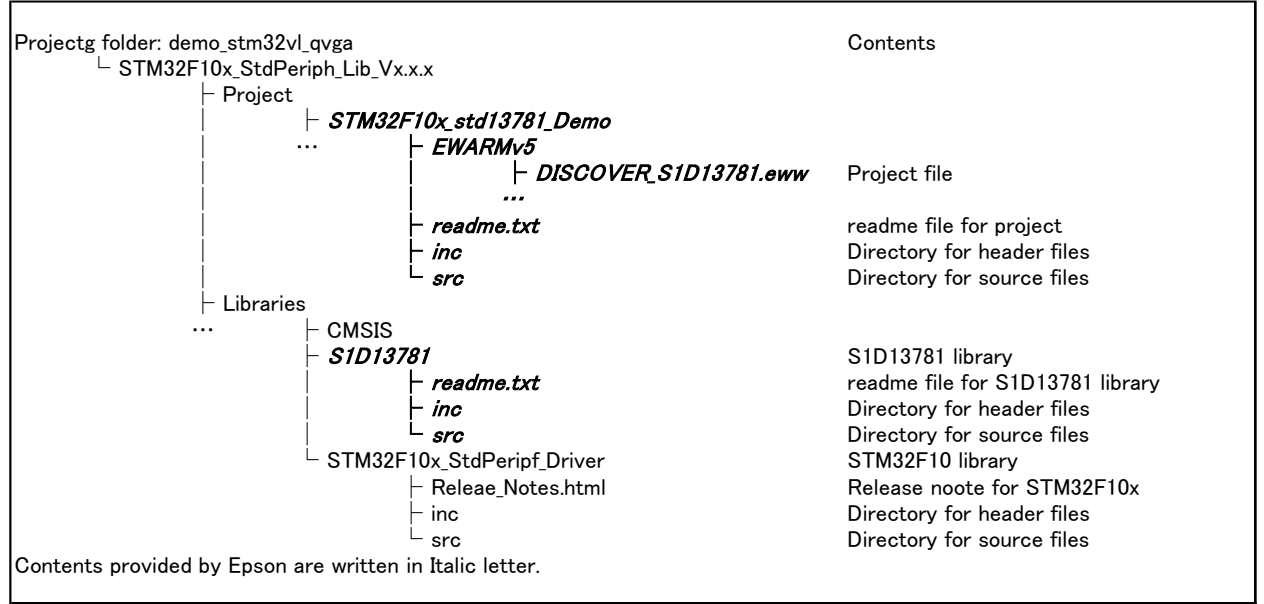

*Figure 2-1 Structure of the Project Folder (STM32)*

#### **(2) Preparation for writing data into flash memory**

- 1. Unzip the file "flash\_qvga1.zip" described in the Table 2-1, *LMT035KDH03 Download File*. The project folder "flash qvga" is created.
- 2. Unzip the MPSSE-SPI library "libMPSSE-SPI.zip" downloaded in Section 2.1, Instruction for Tool Download and Install. The folder "libMPSSE-SPI" will be created.
- 3. Double click the "b.bat" icon in the folder "\libMPSSE-SPI\Release-SPI\samples".

A command window is opened. Type "3" to select "SPI-Static".

Copy following three files from the folder "\libMPSSE-SPI\Release-SPI\samples\SPI" into the project folder: "flash\_qvga".

ftd2xx.h libMPSSE.a libMPSSE\_spi.h

This completes embedding the MPSSE-SPI library into the M25P16 write project folder: "flash qvga".

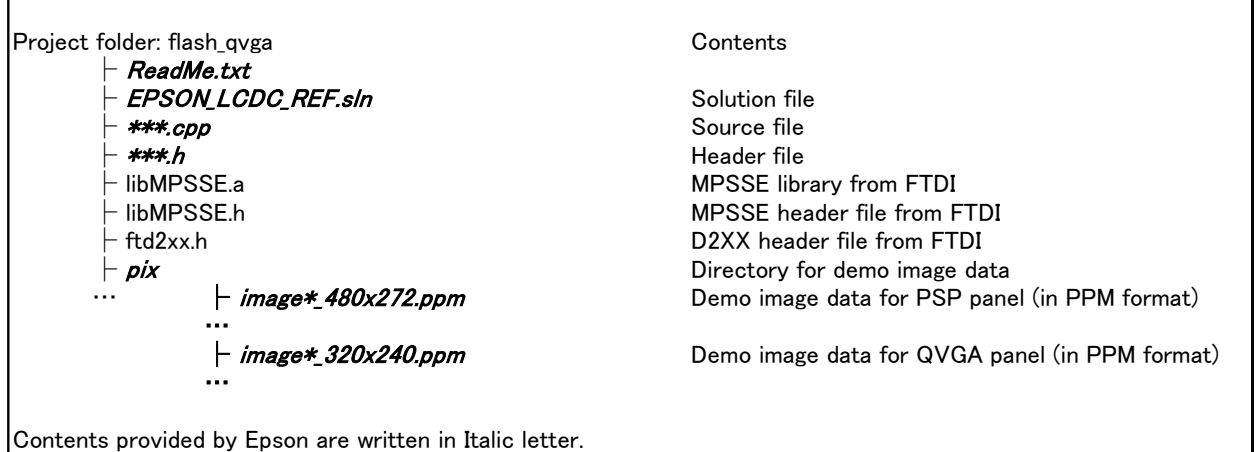

*Figure 2-2 Structure of The Project Folder (Flash)*

#### **(3) Preparation for display demo using PC**

- 1. Unzip the file "demo\_un232h\_qvga1.zip" described in Table 2-1, *LMT035KDH03 Download File*. The Project folder "demo\_um232h\_qvga" is created.
- 2. Unzip the MPSSE-SPI library "libMPSSE-SPI.zip" downloaded in Section 2.1, Instruction for Tool Download and Install. Then the folder "libMPSSE-SPI" will be created.
- 3. Double click the "b.bat" icon in the folder "\libMPSSE-SPI\Release-SPI\samples".

A command window is opened. Then type "3" to select "SPI-Static".

Copy following three files from the folder "\libMPSSE-SPI\Release-SPI\samples\SPI" into the project folder: "demo\_um232h\_qvga".

ftd2xx.h libMPSSE.a libMPSSE\_spi.h

This completes embedding MPSSE-SPI library into the UM232H demo project folder: "demo\_um232h\_qvga".

Project folder: demo\_um232h\_qvga contents  $\vdash$  ReadMe.txt - **EPSON\_LCDC\_REF.sln** Solution file - \*\*\*.cpp Source file - \*\*\*.h Header file - libMPSSE.a MPSSE library from FTDI ├ libMPSSE.h MPSSE header file from FTDI - ftd2xx.h D2XX header file from FTDI ├ *pix*<br>・・ ├ *image\*\_480x272.ppm* Demo image data for PSP pane …Demo image data for PSP panel (in PPM format) …image\*\_320x240.ppm Demo image data for QVGA panel (in PPM format) …Contents provided by Epson are written in Italic letter.

*Figure 2-3 Structure of the project folder (UM232H)*

# <span id="page-12-0"></span>**3 Explanation of the Demo using STM32 VL-Discovery**

This section describes about the contents and instruction for display demo using STM32 VL-Discovery.

# <span id="page-12-1"></span>**3.1 Summary**

The STM32VL-Discovery is the evaluation board for ARM Cortex-M3 on board STM32F100xx microcontroller from ST Microelectronics (hereafter STM). This board is reasonably priced and includes an ICE feature, making it suitable for this evaluation.

The demo displays a still image on an LCD panel. Hardware consists of following items.

LCD controller: S5U13781R00C100 reference board

Microcontroller: STM32VL-Discovery

LCD panel:

LMT035KDH03 from Shenzhen TOPWAY (3.5 inch, 320x240 dots, 24 bit full color TFT panel)

Display image data on PC will be written into the 16Mbit SPI NOR Flash standard memory (M25P16) on the S5U13781R00C100 reference board by using UM232H\*.

\* The UM232H Single Channel USB Hi-Speed FT232H Development Module is a one chip USB-serial conversion IC from Future Technology Devices International. This board is reasonably priced, making it suitable for this evaluation.

The firmware for the STM32 VL-Discovery is written using "IAR Embedded Workbench for ARM, 6.30, 32K Kickstart Edition" from IAR systems.

# <span id="page-13-1"></span><span id="page-13-0"></span>**3.2 Write Image Data into Flash Memory**

### **3.2.1 S5U13781R00C100 Connection with UM232H**

A connection example for the S5U13781R00C100 reference board and the UM232H via SPI for writing image data into the M25P16 is described in Figure 3-1, *Connection with UM232H (via SPI)*.

If noise on the SPI signal causes problems, place a resistor of several hundred ohms between the S5U13781R00C100 and STM 32 VL-Discovery SPI port for the purpose of noise damping.

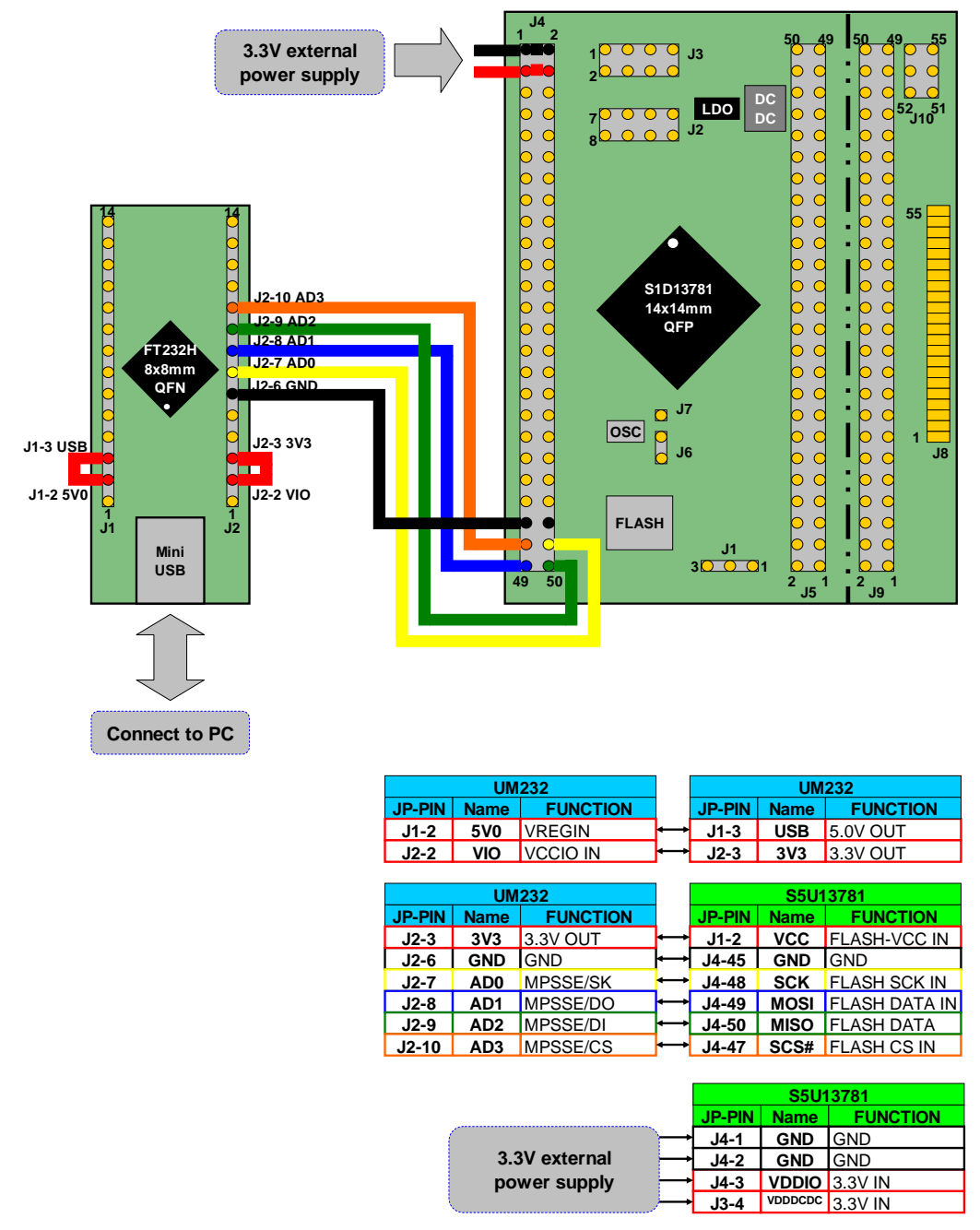

*Figure 3-1 Connection with UM232H (via SPI)*

### <span id="page-14-0"></span>**3.2.2Procedure for Writing Image Data into Flash Memory**

This section describes the image data writing procedure to the M25P16 (SPI flash ROM) for the demo using the LMT035KDH03(3.5 inch 320x240 dot 24bit full color TFT panel from Shenzhen TOPWAY).

To start, connect the S5U13781R00C100 reference board to the UM232H via SPI, and connect the UM232H to the PC via USB.

See Section 3.2.1, Connection with UM232H (Control S1D13781 via SPI), for connection information.

Unzip and apply the UM232H driver prepared in Section 2.1, Instruction for tool download and install.

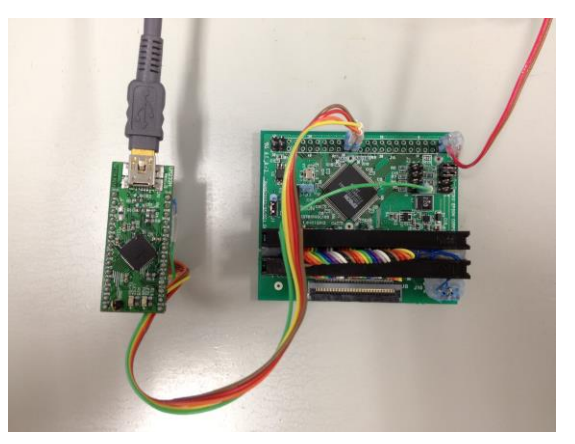

**Note:** the S5U13781R00C100 requires an external power supply.

↓

Launch the project file for Visual C++ 2010 Express.

Double click the "EPSON\_LCDC\_REF.sln" icon in the project folder for writing M25P16: "flash\_qvga" which is prepared at 2-3-(2): "Preparation for writing data into flash memory".

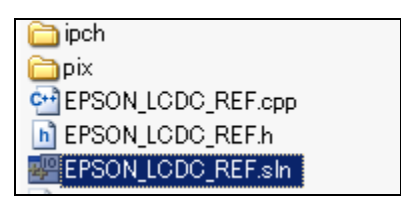

↓

Proceed with writing data to the M25P16.

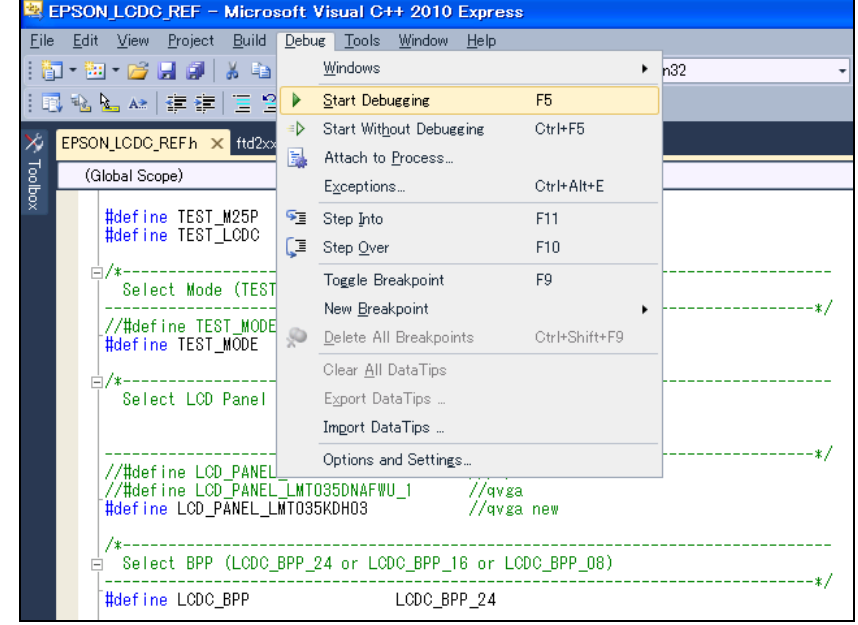

Select "Debug" from the menu  $\rightarrow$  "Start Debugging" from the sub menu.

Here, if the window opens which asks "This project is changed. Will you build?", select "Yes".

↓

A command window is opened and the data write starts.

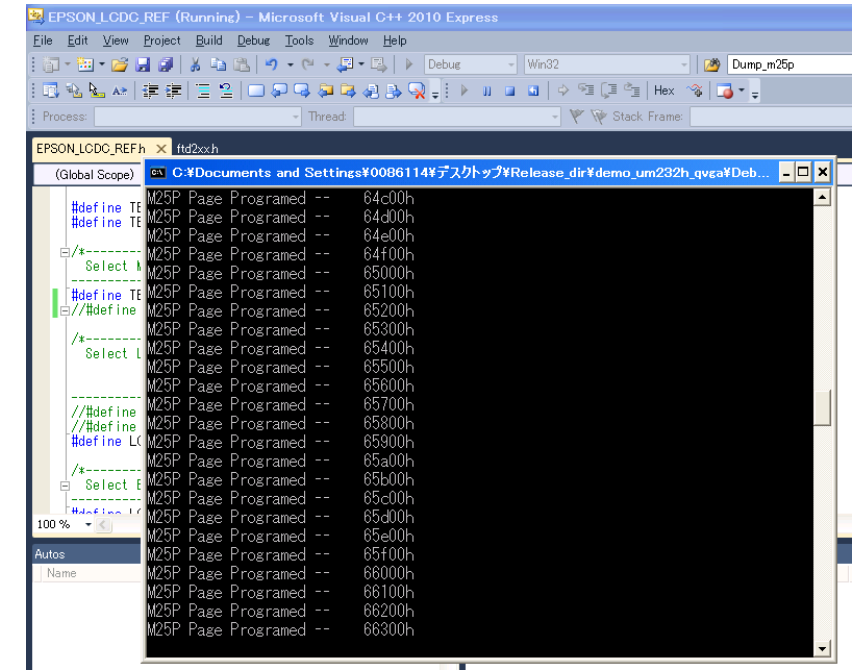

\*It may take several minutes (up to 10) to write the Epson logo image and the four photo images. Once writing completes, the command window will be closed automatically.

#### **Supplemental information**

The Epson logo image and four photograph images data are on the PC and have a color depth of 24bpp.

The stored folder is "flash\_qvga\pix".

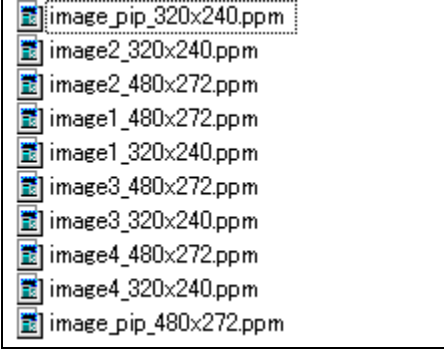

The software writes each image to the M25P16 in the format used for the demo.

Epson logo (PIP window): Written as 16bpp image data Four photo images (Main window): Written as 24bpp image data

### <span id="page-17-0"></span>**3.3 Write Demo Sample Software into STM32 VL-Discovery**

Connect the STM32 VL-Discovery to the PC via USB.

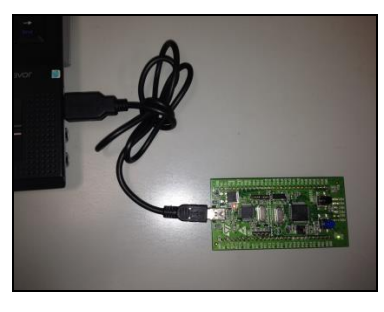

↓

Launch the project file for IAR Embedded Workbench.

Double click "DISCOVER\_S1D13781.eww" located in the project folder: "\demo\_stm32vl\_qvga\STM32F10x\_StdPeriph\_Lib\_V3.5.0\Project".

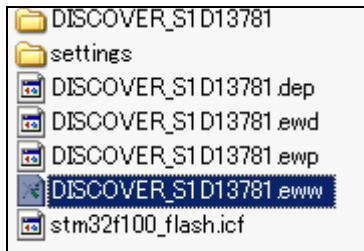

Here, if the window opens which states "Can not open this file", then launch "IAR Embedded Workbench" from the Windows start menu.

↓

EWARM is launched and project file is opened.

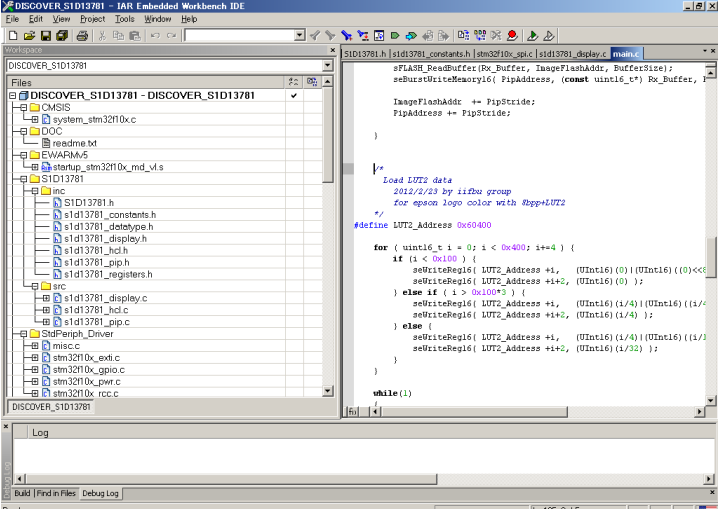

Build the project file.

Select "Project" from the menu  $\rightarrow$  "Rebuild All" from the sub menu.

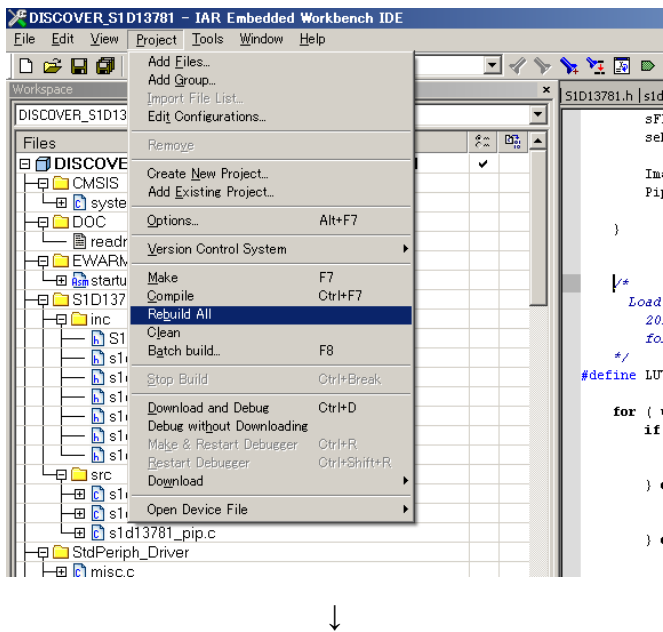

Download the code to the STM32 VL-Discovery and write it into Flash.

Select "Project" from the menu  $\rightarrow$  "Download" from the sub menu  $\rightarrow$  "Download active application"

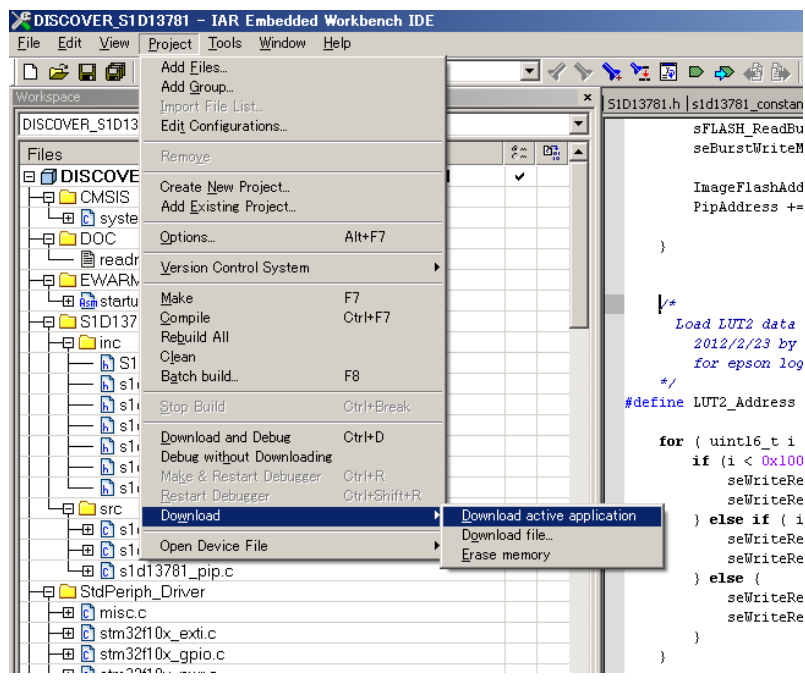

↓

The red LED (LD1) blinks and the code will be written.

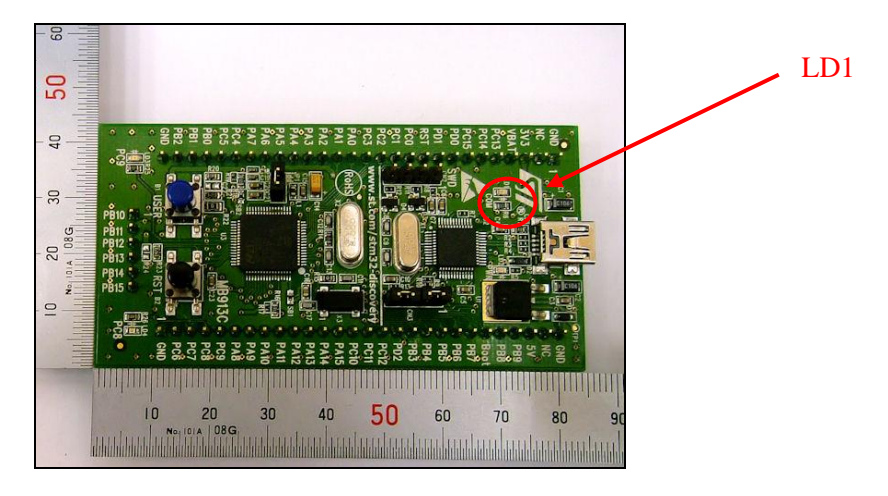

# <span id="page-20-0"></span>**3.4 Connect the S5U13781R00C100 with the STM32 VL-Discovery**

A connection example for the S5U13781R00C100 reference board and the STM32 VL-Discovery via SPI is shown in Figure 3-2, *Connection Example for STM32VL-Discovery (via SPI)*.

If noise on the SPI signal causes problems, place a resistor of several hundred ohms between the S5U13781R00C100 and STM 32 VL-Discovery SPI port for the purpose of noise damping.

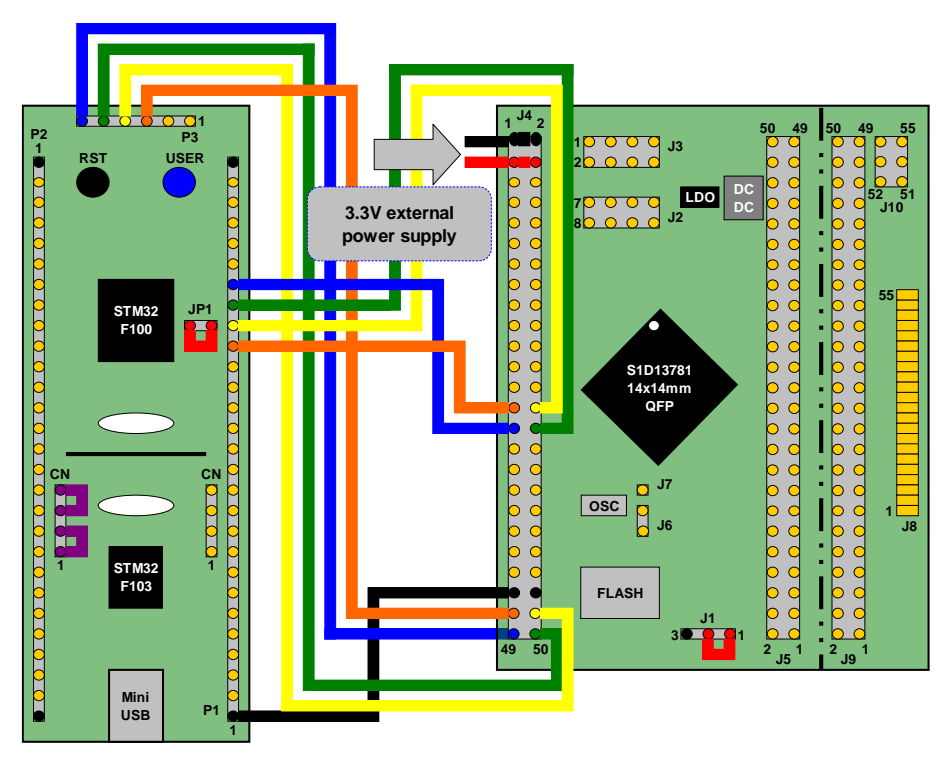

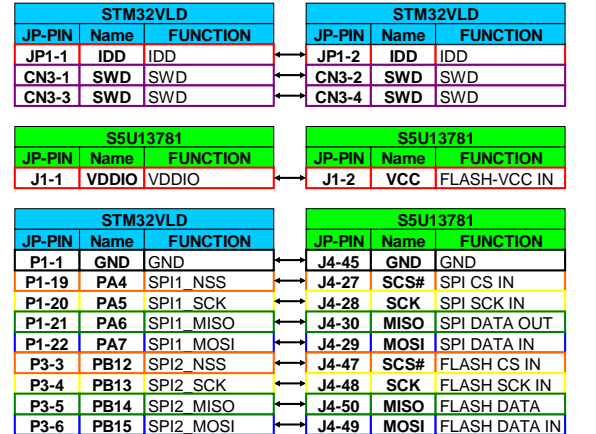

|               |  | S5U13781      |             |                            |  |  |
|---------------|--|---------------|-------------|----------------------------|--|--|
|               |  | <b>JP-PIN</b> | <b>Name</b> | <b>FUNCTION</b>            |  |  |
|               |  | J4-1          | <b>GND</b>  | <b>GND</b>                 |  |  |
| 3.3V external |  | J4-2          | <b>GND</b>  | <b>IGND</b>                |  |  |
| power supply  |  | J4-3          |             | VDDIO 3.3V IN              |  |  |
|               |  | $J3-4$        |             | VDDDCDC <sub>3.3V</sub> IN |  |  |

*Figure 3-2 Connection Example for STM32VL-Discovery (via SPI)*

# <span id="page-21-0"></span>**3.5 Connect the S5U13781R00C100 with LCD Panel**

This section describes the TFT panel connection to the S5U13781R00C100 reference board using the LMT035KDH03.

The LMT035KDH03 is a 3.5 inch, 320x240 dot, 24-bit full color TFT LCD panel from Shenzhen TOPWAY.

A connection example between the S5U13781R00C100 reference board and the LMT035KDH03 is shown in Figure 3-3, *LMT035KDH03 Connection Example*.

Table 3-1, *T-55343GD035JU-LW-ADN Connection Example (1 of 2)*, and Table 3-2, *LMT035KDH03 Connection Example (2 of 2),* show detailed connection information for each signal.

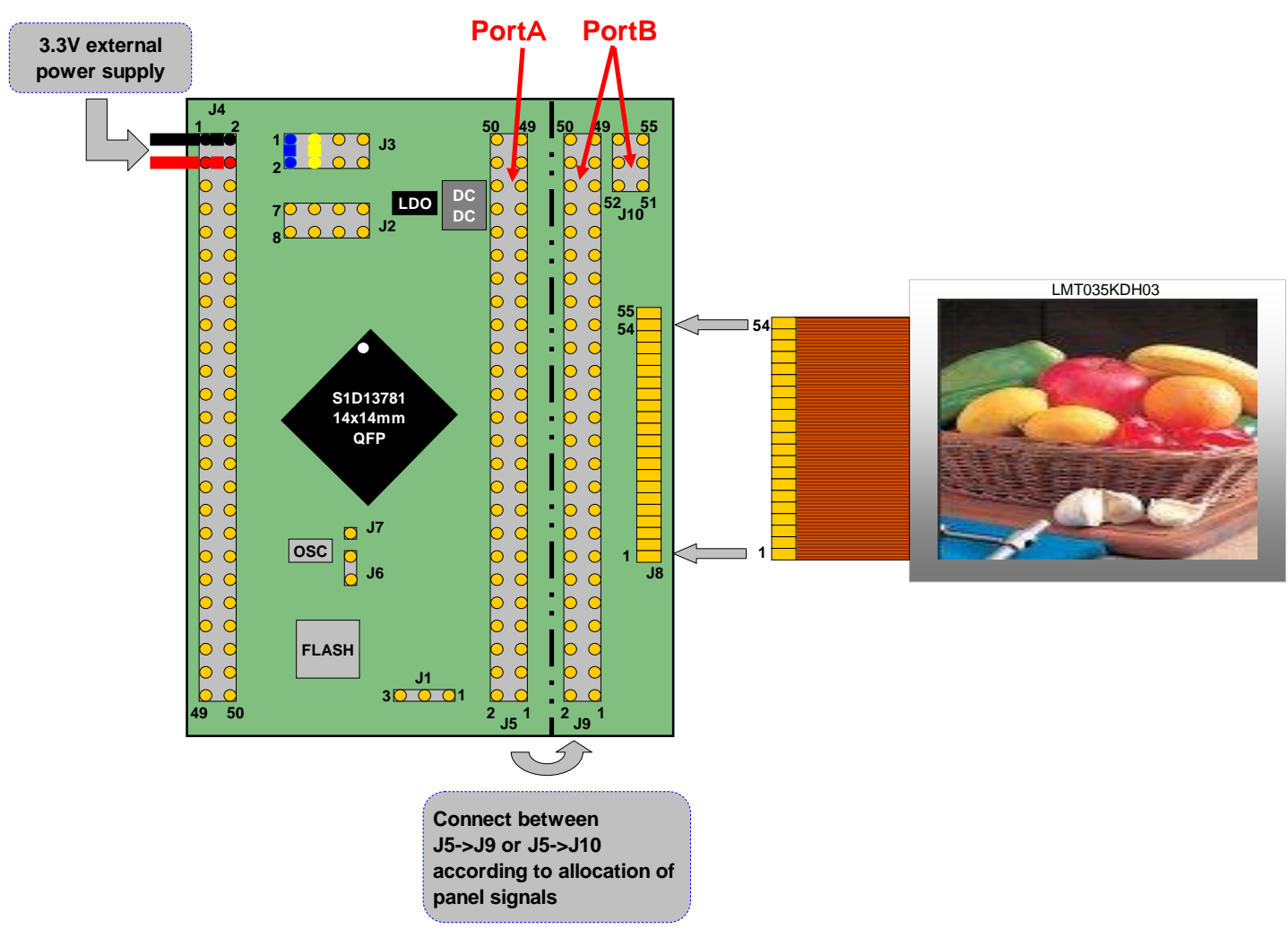

*Figure 3-3 LMT035KDH03 Connection Example*

|                                 | S5U13781R00C100 reference board | LMT035KDH03   | <b>TFT</b> panel     |                |            |
|---------------------------------|---------------------------------|---------------|----------------------|----------------|------------|
| Pin name                        | PortA                           | $\rightarrow$ | PortB                | Pin name       | Pin number |
| <u> GND</u>                     | $J5-1$                          | $\rightarrow$ | $J10 - 53$           | <b>GND</b>     | 53         |
| DE                              | $J5 - 5$                        | $\rightarrow$ | $J10 - 52$           | <b>DEN</b>     | 52         |
| PCLK                            | $J5-6$                          | $\rightarrow$ | $J9 - 38$            | <b>DCLK</b>    | 38         |
| <b>GND</b>                      | $J5-7$                          | →             | $J10 - 54$           | <b>GND</b>     | 54         |
| PDT0                            | $J5-9$                          | $\rightarrow$ | $J9 - 12$            | B0             | 12         |
| <u> Fdt1</u>                    | $J5 - 10$                       | $\rightarrow$ | $J9 - 13$            | B1             | 13         |
| <b>PDT2</b>                     | $J5 - 11$                       | $\rightarrow$ | $J9 - 14$            | <b>B2</b>      | 14         |
| PDT3                            | $J5 - 12$                       | $\rightarrow$ | $J9 - 15$            | B <sub>3</sub> | 15         |
| PDT4                            | $J5 - 13$                       | $\rightarrow$ | $J9 - 16$            | B <sub>4</sub> | 16         |
| PDT5                            | J5-14                           | $\rightarrow$ | $J9 - 17$            | B <sub>5</sub> | 17         |
| PDT6                            | $J5 - 15$                       | $\rightarrow$ | $J9 - 18$            | B <sub>6</sub> | 18         |
| <u>PDT7</u>                     | $J5 - 16$                       | →             | $J9 - 19$            | B7             | 19         |
| PDT8                            | $J5 - 17$                       | $\rightarrow$ | $J9 - 20$            | G <sub>0</sub> | 20         |
| <b>PDT9</b>                     | $J5 - 18$                       | $\rightarrow$ | $J9 - 21$            | G1             | 21         |
| PDT <sub>10</sub>               | $J5 - 19$                       | $\rightarrow$ | $J9 - 22$            | G <sub>2</sub> | 22         |
| PDT <sub>11</sub>               | <u>J5-20</u>                    | $\rightarrow$ | $J9 - 23$            | G3             | 23         |
| PDT <sub>12</sub>               | $J5 - 21$                       | $\rightarrow$ | $J9 - 24$            | G4             | 24         |
| PDT <sub>13</sub>               | $J5 - 22$                       | $\rightarrow$ | $J9 - 25$            | G <sub>5</sub> | 25         |
| $\overline{P}$ DT <sub>14</sub> | $J5 - 23$                       | $\rightarrow$ | $J9 - 26$            | G <sub>6</sub> | 26         |
| PDT15                           | $J5 - 24$                       | $\rightarrow$ | $J9 - 27$            | G7             | 27         |
| PDT <sub>16</sub>               | $J5 - 25$                       | $\rightarrow$ | $J9 - 28$            | R <sub>0</sub> | 28         |
| PDT17                           | $J5 - 26$                       | $\rightarrow$ | $J9 - 29$            | R <sub>1</sub> | 29         |
| PDT <sub>18</sub>               | J5–27                           | →             | $J9 - 30$            | R <sub>2</sub> | 30         |
| PDT <sub>19</sub>               | $J5 - 28$                       | →             | $J9 - 31$            | R <sub>3</sub> | 31         |
| <b>PDT20</b>                    | $J5 - 29$                       | →             | $J9 - 32$            | R4             | 32         |
| $\sqrt{\text{PDT21}}$           | $J5 - 30$                       | $\rightarrow$ | $J9 - 33$            | R <sub>5</sub> | 33         |
| <b>PDT22</b>                    | $J5 - 31$                       | $\rightarrow$ | $J9 - 34$            | R <sub>6</sub> | 34         |
| PDT <sub>23</sub>               | $J5 - 32$                       | $\rightarrow$ | $J9 - 35$            | R <sub>7</sub> | 35         |
| <b>VDDIO</b>                    | $J5 - 39$                       | $\rightarrow$ | $J9 - 41$ ,          | <b>VDD</b>     | 41,42      |
|                                 |                                 |               | $J9 - 42$            |                |            |
| LED+                            | $J5 - 46$                       | $\rightarrow$ | $J9-3$ ,<br>$J9 - 4$ | LED_ANODE      | 3,4        |
| LED-                            | J5–48                           | $\rightarrow$ | $J9-1,$<br>$J9-2$    | LED CATHODE    | 1,2        |
| <u> GND</u>                     | $J5 - 50$                       | $\rightarrow$ | $J10-53$             | <b>GND</b>     | 53         |
| <u> HS</u>                      | $J5-4$                          |               | $J9 - 36$            | <b>HSYNC</b>   | 36         |
| <u>VS</u>                       | $J5-3$                          |               | $J9 - 37$            | <b>VSYNC</b>   | 37         |
| <b>VDDIO</b>                    | $J5 - 39$                       | $\rightarrow$ | $J9-8$               | /RST           | 8          |

*Table 3-1 LMT035KDH03 Connection Example (1 of 2)*

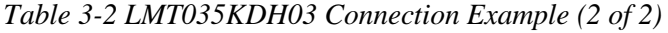

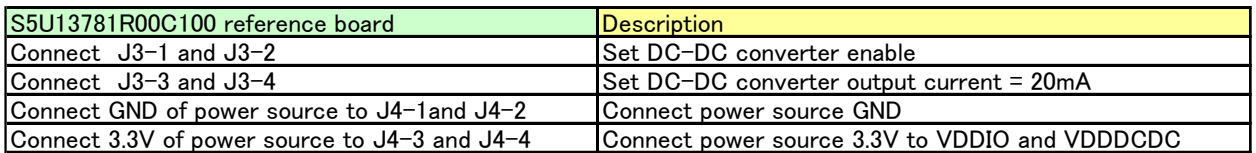

# <span id="page-23-0"></span>**3.6 Running Demo**

### **Connect the S5U13781R00C100 with the STM32VL-Discovery and LMT035KDH03**

Refer to Section 3.4, Connect the S5U13781R00C100 with the STM32 VL-Discovery, and Section 3.5, Connect the S5U13781R00C100 with LCD Panel, for further information.

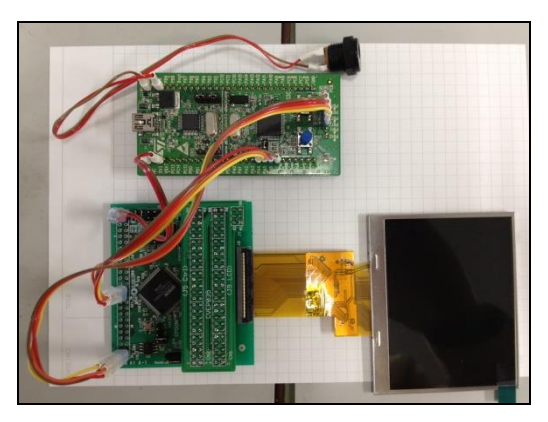

**Connection image**

#### **Power ON starts the demo**

Supplying power to the STM32 VL-Discovery (from USB or 5V external power supply) and to the S5U13781R00C100 (from 3.3V external power supply) starts the demo automatically.

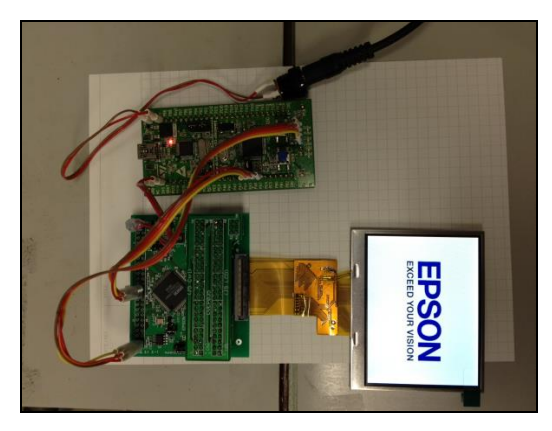

**Connection image**

The demo proceeds as shown in figure 3-4, *Demo Flow Diagram*.

The Epson logo (PIP window) and photo image (Main window) will alternately be changed. The Epson logo will be overlaid on the photo image and repeats fade-in and fade-out.

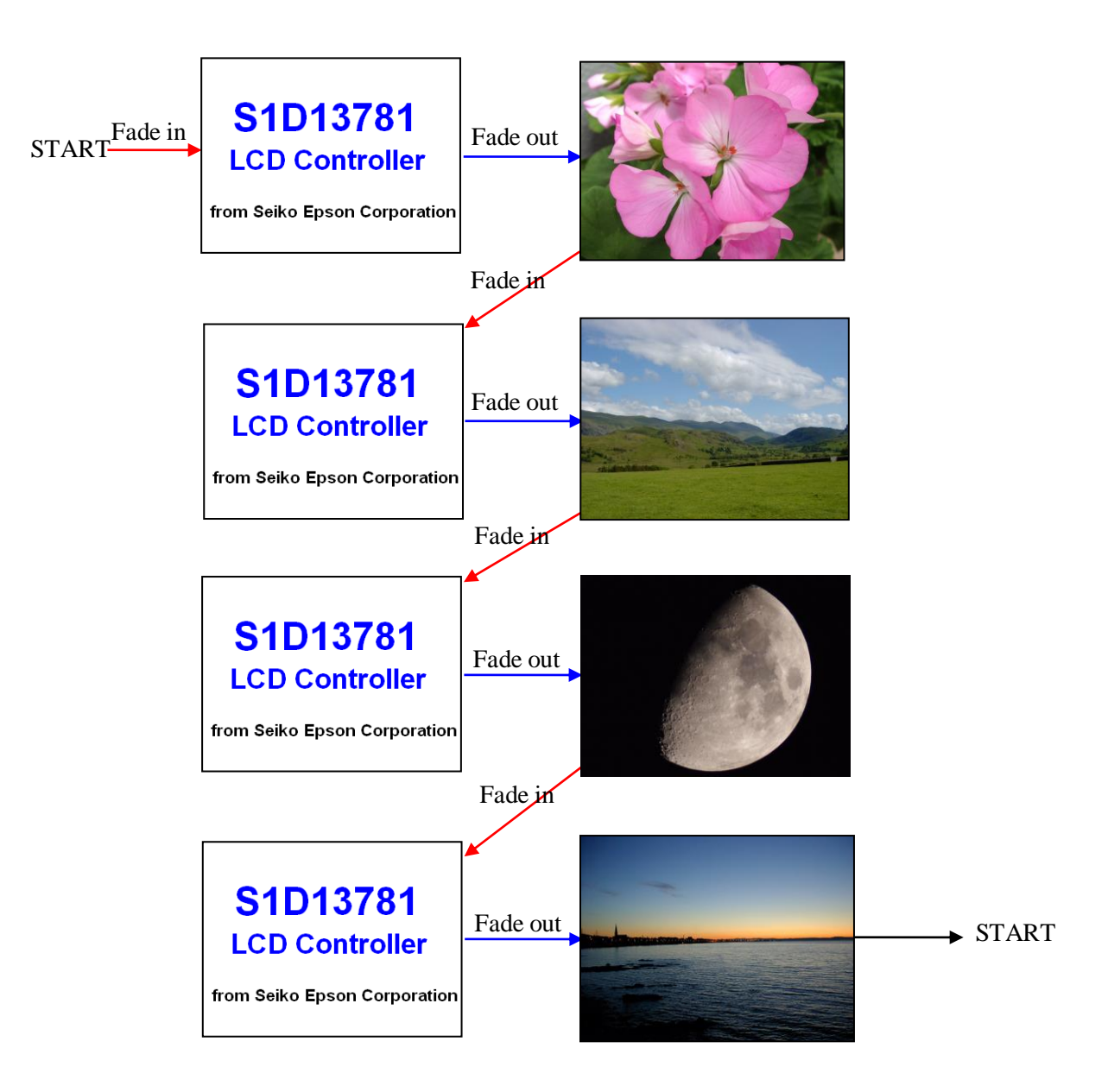

*Figure 3-4 Demo Flow Diagram*

Here, the display image data of the Epson logo is in 16bpp and the photo image is 24bpp.

Using the above data formats enables S1D13781 to process display with its built-in 384kbytes SRAM.

# <span id="page-25-0"></span>**4 Explanation of the Demo using PC**

This section describes display demo using the UM232H USB-SPI conversion board connected to PC. Hardware configuration for the demo is shown in the following figure.

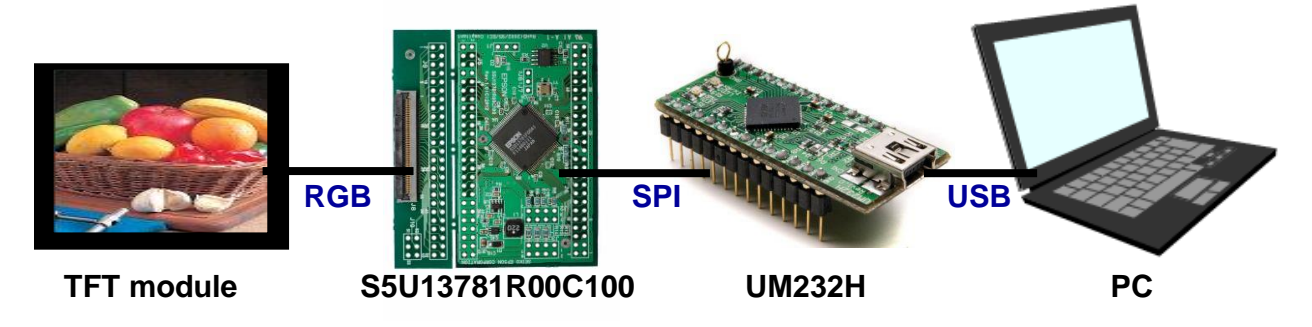

*Figure 4-1 Constitution of Display Demo using a PC*

For this demo, the display system consists of the following hardware.

PC

LCD controller: S5U13781R00C100 reference board USB-SPI conversion board: UM232H LMT035KDH03 from Shenzhen TOPWAY

(3.5 inch, 320x240 dots, 24 bit full color TFT panel)

The demo is as follows.

- 1. Color gradation bar display demo using the S1D13781 2D BitBLT feature
- 2. Still image display

In this demo, a PPM format image stored in a PC will be used as the demo still image.

The sample project provided on the EPSON web site is verified in its compilation and operation with Microsoft Visual C++ 2010 Express compiled.

### <span id="page-26-0"></span>**4.1 Connection with USB Serial Conversion Board: UM232H (Control S1D13781 via SPI)**

A connection example to control the S1D13781 by connecting the S5U13781R00C100 reference board and the UM232H via SPI is described in Figure 4-2, *Connecting the UM232H to S1D13781 via SPI*.

If noise on the SPI signal causes problems, place a resistor of several hundred ohms between the S5U13781R00C100 and STM 32 VL-Discovery SPI port for the purpose of noise damping.

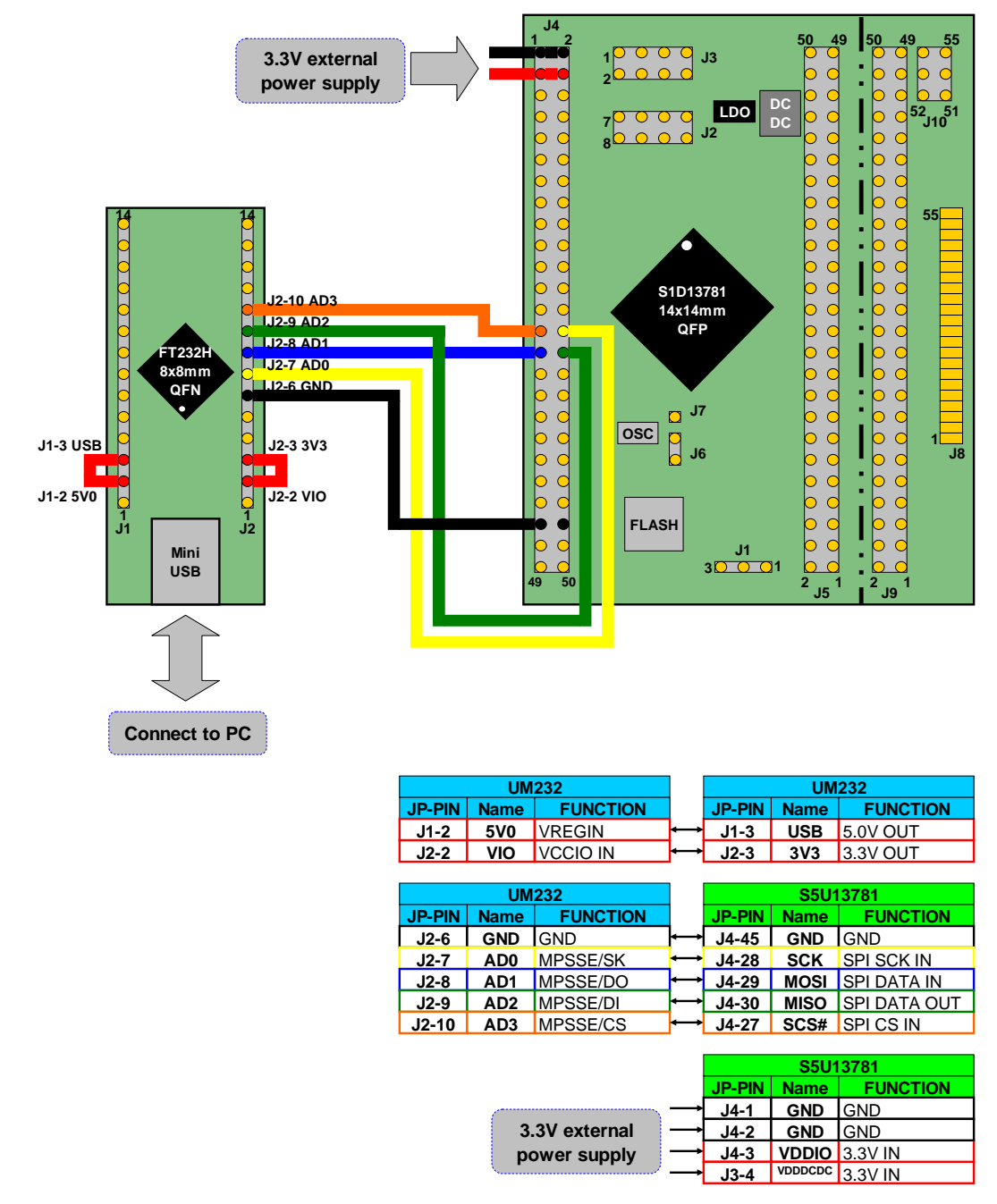

*Figure 4-2 Connecting the UM232H to S1D13781 via SPI*

# <span id="page-27-0"></span>**4.2 Connection with LCD panel**

See Section 3.5, Connect the S5U13781R00C100 with LCD panel, for further information.

### <span id="page-27-1"></span>**4.3 Displaying an Image on LCD**

#### **Displaying an still image using LMT035KDH03 (3.5 inch 320x240 dot 24bit full color TFT panel from Shenzhen TOPWAY)**

Connect the S5U13781R00C100 reference board and the UM232H via SPI and connect the UM232H to PC via USB.

See Section 4.1, Connection with UM232H (Control S1D13781 via SPI), for connection information.

Unzip and apply the UM232H driver prepared in Section 2.1, Instruction for Tool Download and Install.

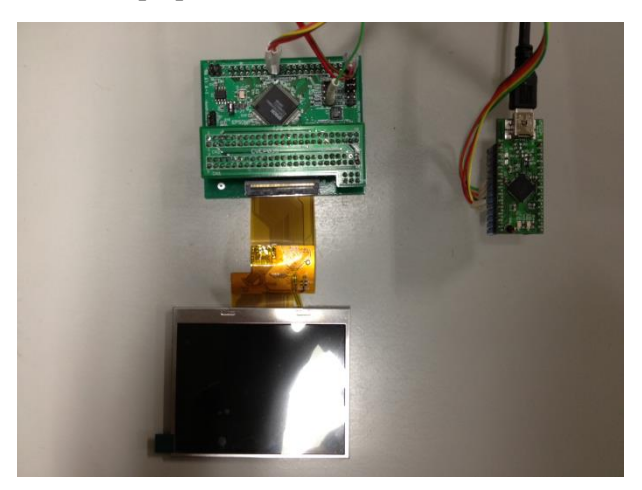

**Connection image**

↓

Launch project file for Visual C++ 2010 Express.

Double click the "EPSON\_LCDC\_REF.sln" icon in the UM232H demo project folder: "demo\_um232h\_qvga" prepared at 2-3-(3): "Preparation for display demo using PC".

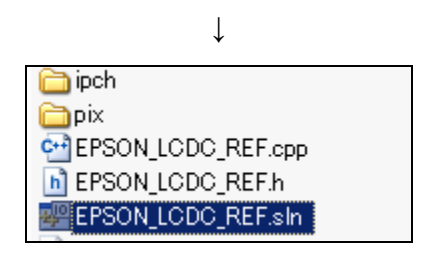

↓

The Visual C++ 2010 Express window is opened.

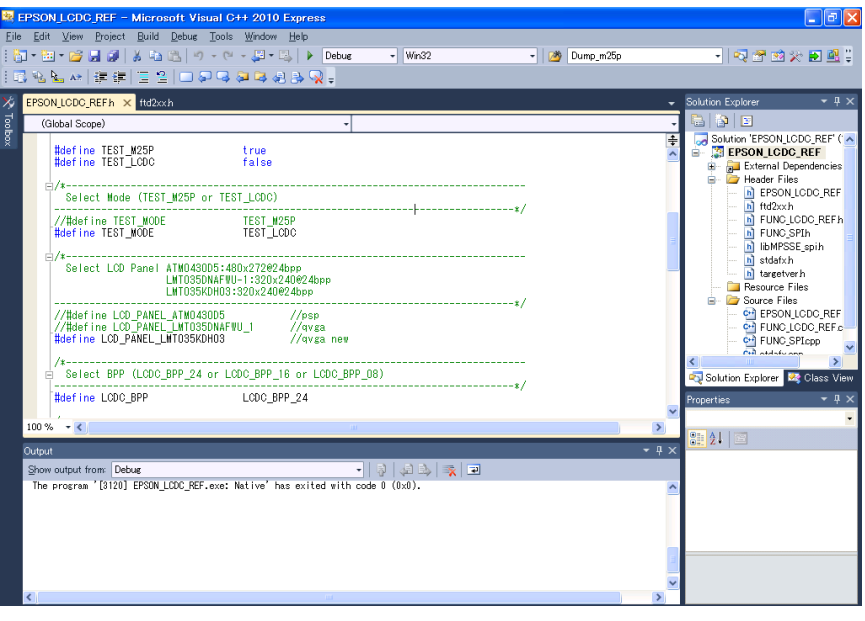

↓

Start the demo by selecting "Debug" from the menu  $\rightarrow$  "Start Debugging" from the sub menu

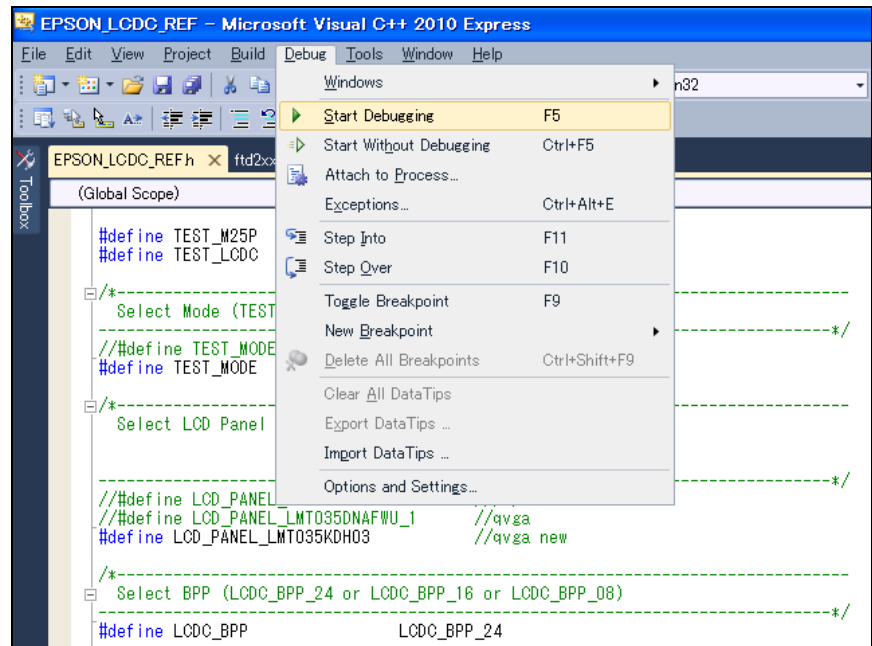

Here, if the window opens which asks "This project is changed. Will you build?", select "Yes".

A command window is opened and the data write starts.

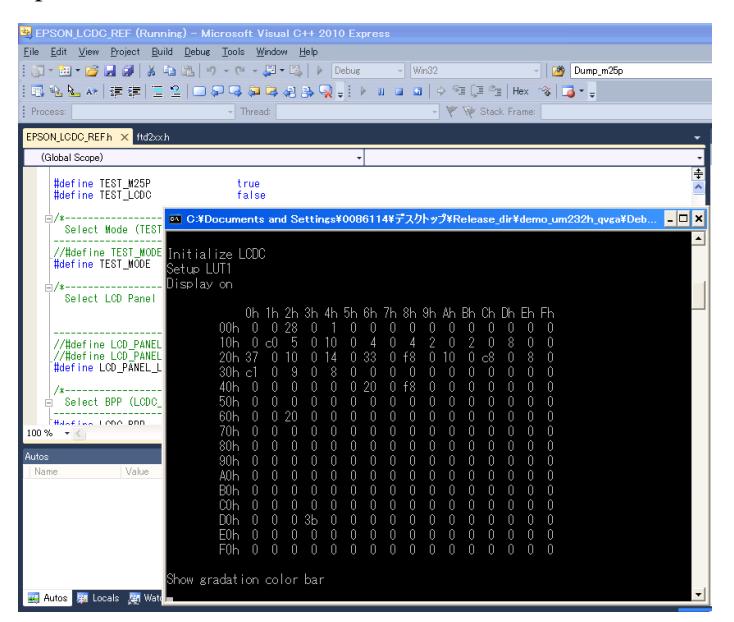

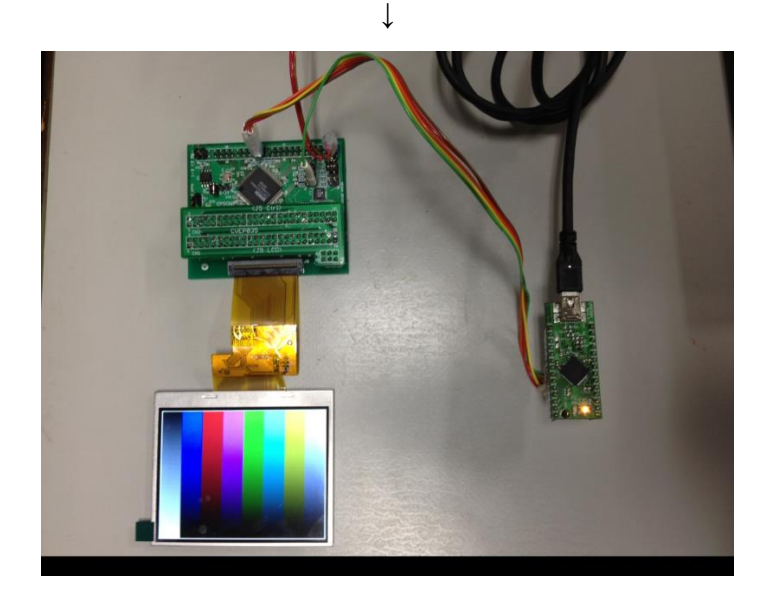

**Connection image**

This demo displays the image on the LCD in the following order.

(1) Color gradation bar image using 2D BitBLT feature

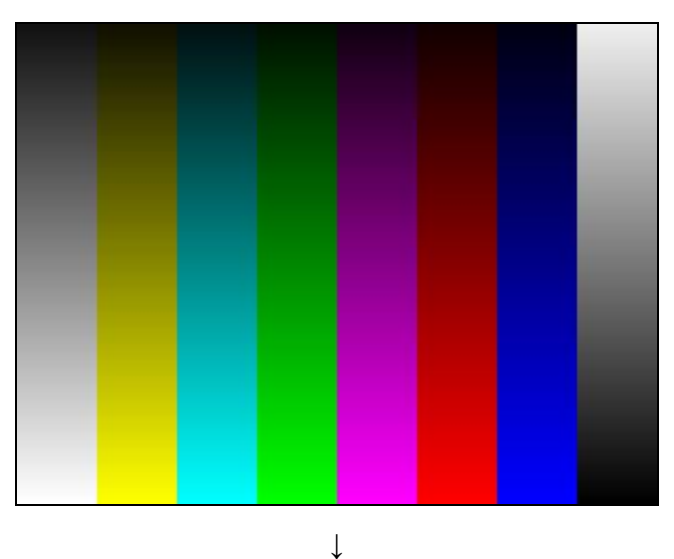

(2) Displays the image "image1\_320x240.ppm" located in the folder "demo\_um232h\_qvga\pix".

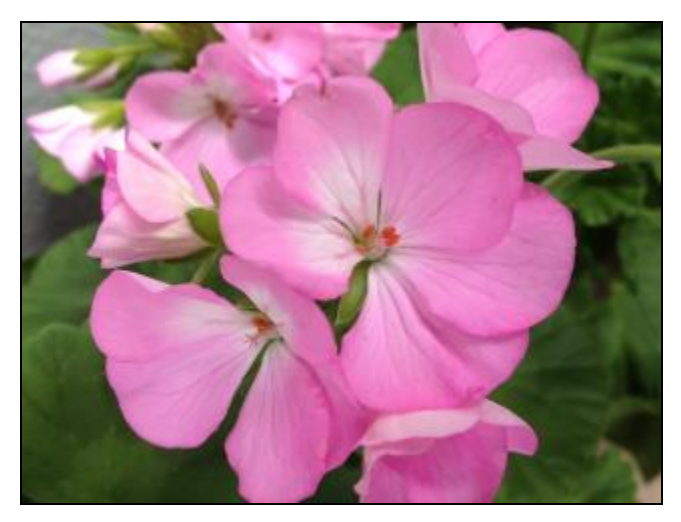

↓

Return to (1)

# <span id="page-31-0"></span>**5 Change Record**

X94A-G-007-01 Revision 1.2 - Issued: April 9, 2018

Maintenance update to fix contacts/addresses and minor formatting

X94A-G-007-01 Revision 1.1 - Issued: January 15, 2013

- Section 2.1 Instruction for Tool Download and Install changes URL to item 1, IAR Embedded Workbench for ARM .
- Section 3.2 Write Image Data into Flash Memory changes figure 3-1. Connection with UM232H (via SPI)
- Section 3.6 Running demo changes photos of figure 3-4. Demo flow diagram.
- Section 4.3 Displaying an Image on LCD changes photo of Demo flow diagram.

X94A-G-007-01 Revision 1.0 - Issued: April 11, 2012

Re-format and edit document

# <span id="page-32-0"></span>**6 Sales and Technical Support**

For more information on Epson Display Controllers, visit the Epson Global website.

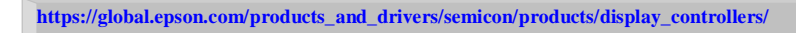

For Sales and Technical Support, contact the Epson representative for your region.

**[https://global.epson.com/products\\_and\\_drivers/semicon/information/support.html](https://global.epson.com/products_and_drivers/semicon/information/support.html)**

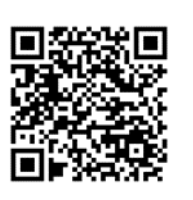